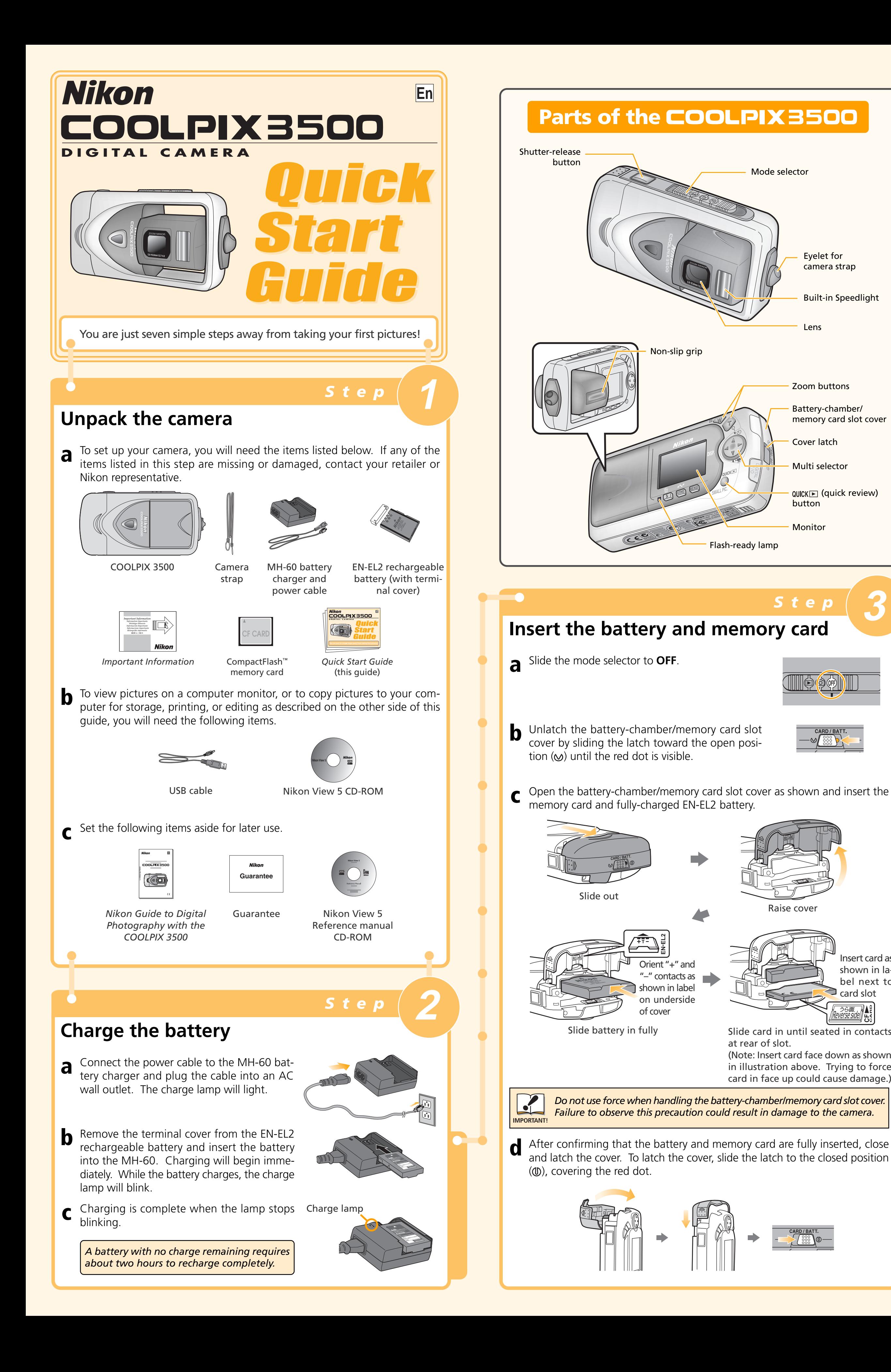

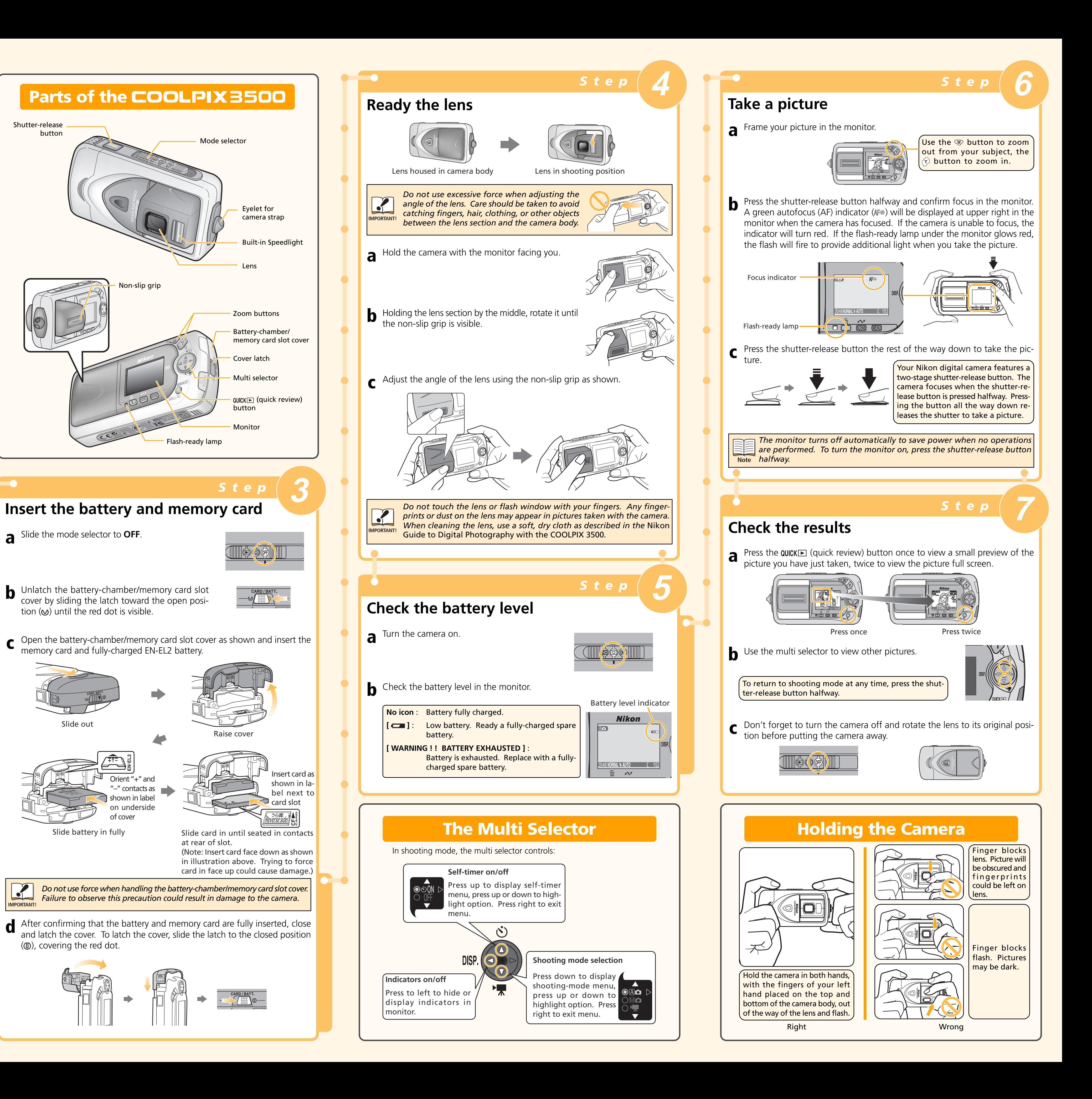

# *Viewing Pictures on a Computer*

**1.1** Turn the computer on and wait for the operating system to start up. Insert the Nikon View 5 installer CD into a CD-ROM drive. The Nikon View Welcome program will be launched automatically. **Mac OS X (10.1.2 or later)**

 $V$ es  $N$ **1.14**Once the computer has restarted, remove the Nikon View 5 installer CD

Nikon View 5 will not start automatically. Double-click the Nikon View 5 CD-ROM icon on the desktop, then double-click the Welcome icon.

from the CD-ROM drive.

So that you can enjoy your Nikon digital camera to the full, Nikon offers the following software to help you sort, manipulate, print, and share your pictures on a computer: **1.8** The destination folder for Nikon View 5

> If the Welcome program starts up again after you have restarted the computer, click **Quit** to exit the Welcome program and then remove the CD from the CD-ROM drive.

- *Nikon View 5*:
- Use this program to copy pictures from the camera or memory card to your computer. Once transferred, you can view pictures at full size, print them, and organize them into folders on your hard disk. • *FotoStation Easy*:
- The more adventurous can use this program for more comprehensive sorting, filing, and image manipulation. FotoStation is only available to users in Europe. • *Panorama Maker*:
- This program allows you to join several pictures to make a larger image. • *QuickTime*:
- Nikon View and FotoStation use this program to play back movies.

1.2 The dialog shown at right will be displayed. Select a language from the pop-up menu and click **Next**.

1.3 The Install Center program will be launched automatically. Click **Install** to begin installation of all the software checked in the software tab. By default, the installation includes Panorama Maker, QuickTime 5.0.2, Nikon View 5, and FotoStation Easy (FotoStation is only available to users in Europe). QuickTime 5.0.2 is not installed under Mac OS X.

Depending on the version of Nikon View 5 installed, the installation process, dialogs and messages displayed may differ from those described here.

> ce you have installed Adobe Acrobat Reader, double-click the EX pdf icon in the root directory of the reference CD to view a kable index of the documentation available for Nikon View 5. esired, you can print pages from the documentation using the **Print…** command in the Acrobat **File** menu.

will be displayed. Click **Next**.

**1.9** Click **Yes** to create a new folder for Nikon

View 5.

**1.10**Click **Yes** to create a shortcut to Nikon

View 5 on the desktop.

**1.11**Click **Finish** to complete installation.

**1.12FotoStation Easy**

Installation opens with a dialog asking you to select the desired language. Select a language and click **OK**. The dialog shown at right will be displayed. Follow the onscreen instructions to continue installation. If a message is displayed stating that a newer version of QuickTime is already in-

stalled, click **OK**.

**1.13**Click **Yes** to restart the computer.

## *Macintosh*

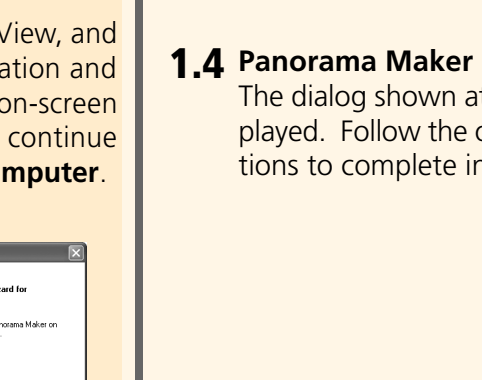

The dialog shown at right will be displayed. Follow the on-screen instructions to complete installation.

# Language: **English** 0  $\boxed{\quad \text{Quit} \quad \boxed{\quad \text{Next} \quad \quad }}$ **O JOHNEY** <table>\n<tr>\n<td>✓ PanoramAMaker</td>\n</tr>\n<tr>\n<td>✓ Nikon View 5</td>\n</tr>\n<tr>\n<td>✓ Fotostation Easy</td>\n</tr>\n<tr>\n<td>✓ QuickTime 5.0.2</td>\n</tr>\n</table>  $\boxed{\qquad \qquad \Box \qquad \qquad \Box \qquad \qquad \Box \qquad \qquad \Box \qquad \qquad \Box \qquad \qquad \Box \qquad \qquad \Box \qquad \Box \q$

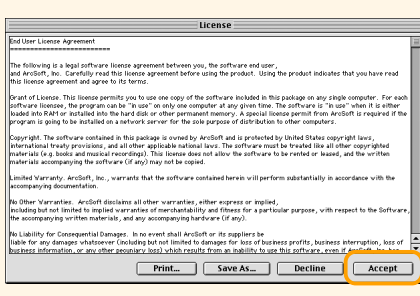

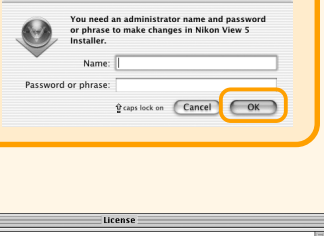

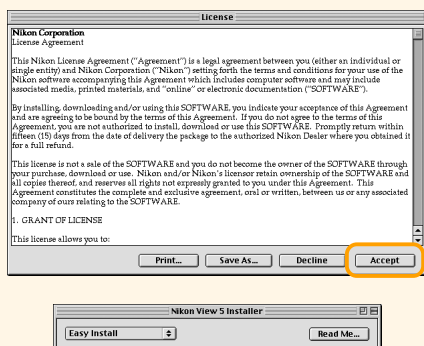

- metall Location<br>
Nome will be installed in the folder "Applications (Mac OS<br>
9)" on the disk "Macintosh HD"

 $\boxed{\Box \text{nstall}}$ 

<mark>Jick the Install b</mark>i<br>• Nikon View 5<br>• Nikon NEF Plugin

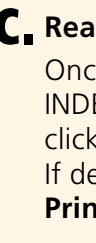

 $\boxed{\phantom{1}$  Quit

More information about Nikon View 5 is available in the Nikon View 5 Reference Manual, which can be viewed using the Adobe Acrobat Reader software provided on the Nikon View 5 reference CD. To view the reference manual:

## **Viewing the Nikon View 5 Reference Manual**

### **a. Insert the reference CD**

Start your computer and insert the Nikon View 5 reference CD into a CD-ROM drive. If you are using a Macintosh computer, the reference CD will open automatically on the desktop. Windows users will need first to double-click the **My Computer** icon and then the **Nikon** icon to open the reference CD window.

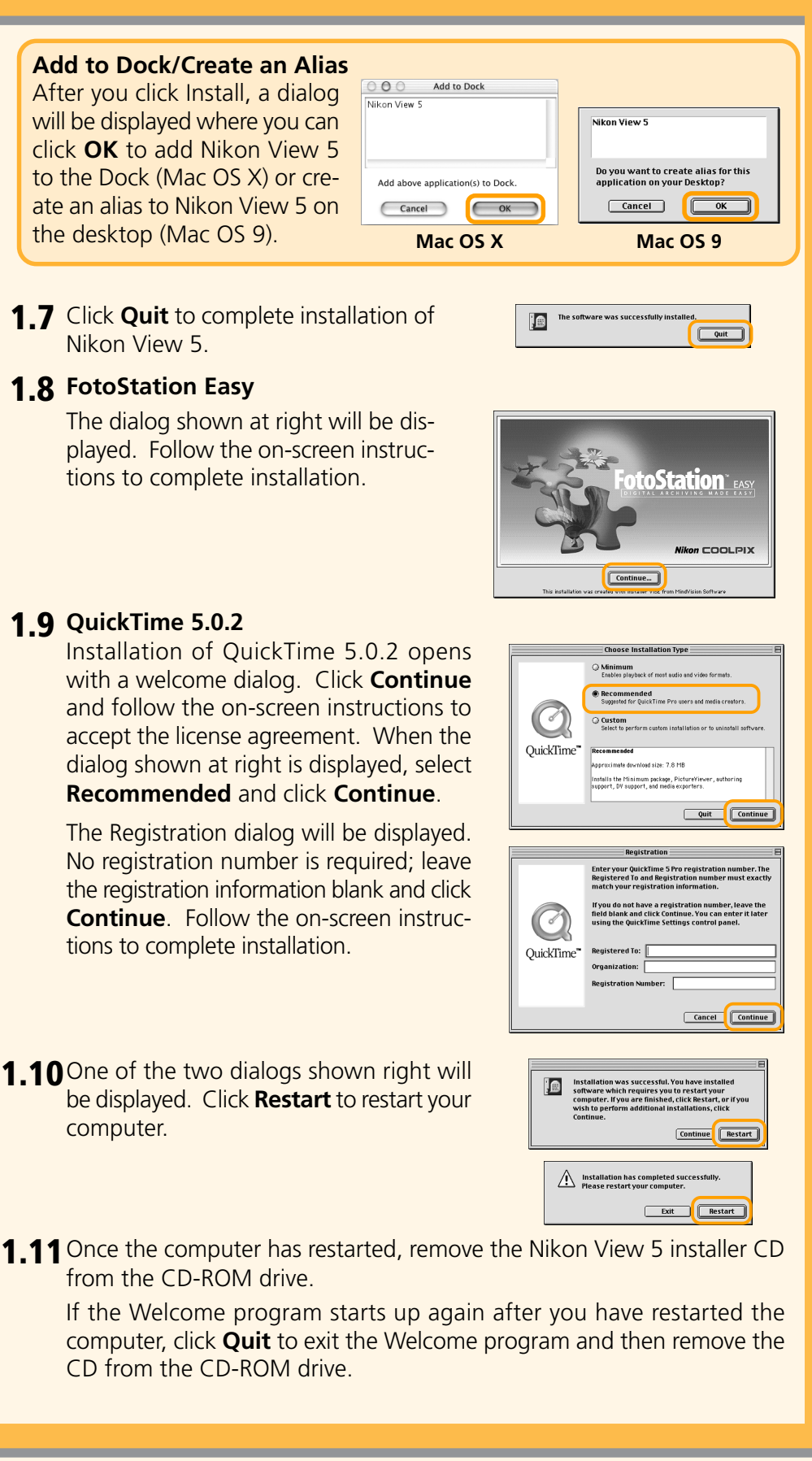

1.4 The Install Center program will be launched automatically. Click **Easy Install** to begin installation. Software installation includes Panorama Maker, QuickTime 5.0.2, Nikon View 5, and FotoStation Easy (FotoStation is only avail-

ct Language **Communication** to the world of Nikon COOLPIX <mark>ph</mark><br>ect a language from the choices b anguage: English **Album and Album and** Quit | Next **SPART** 

### **b. Install Adobe Acrobat Reader**

To view the Nikon View 5 Reference Manual, you will need Adobe Acrobat Reader version 4.0. If Adobe Acrobat 4.0 or later is already installed on your computer, proceed to Step "c."

To install Adobe Acrobat Reader, open the folder for the language of your choice and double-click the installer icon. The installer start-up screen will be displayed; follow the on-screen instructions to complete installation.

**1.5 Nikon View 5**

The license agreement shown at right will be displayed. Be sure you have read and understood the agreement before clicking **Accept**. The ReadMe file will then be displayed. Take a few moments to read this file which may contain important information that could not be included in the manual.

**1.6** Click **Install** to proceed with installation.

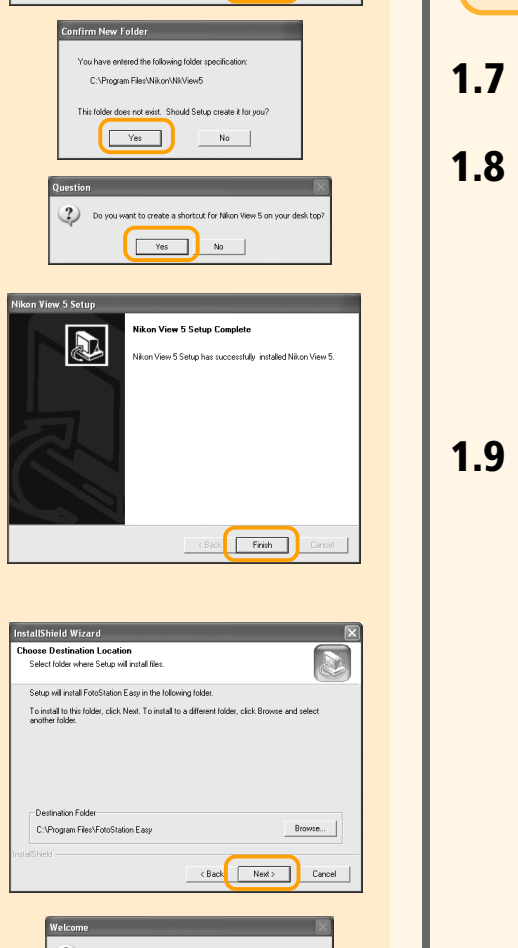

Back Next>

### **To Users of Windows XP Home Edition/Professional and Windows 2000 Professional**

When installing, uninstalling, or using Nikon View 5, log on as the "Computer administrator" (Windows XP Home Edition/Professional) or "Administrator" (Windows 2000 Professional).

### **Before Connecting the Camera**

Before connecting your camera to a computer, make sure that Nikon View 5 is installed.

Click **OK** to begin installation of the Coolpix Camera Driver, and click **OK** again once installation is complete.

> This will install driver software (INF files) fo<br>all Coolpix cameras except for the Coolpix<br>990 and 880. our camera is currently conneted to your computer,<br>ase cancel the installation, disconnect the camera<br>that the installation

> > Cancel

### **Windows XP Update (Windows XP Only)**

- **1.1** Turn the computer on and wait for the operating system to start up.
- **1.2** Insert the Nikon View 5 installer CD into a CD-ROM drive.
- **1.3** The dialog shown at right will be displayed. Select a language from the popup menu and click **Next**.

**Coolpix Camera Driver (Windows 98SE Only)** If you are using Windows 98SE, be sure to install the Coolpix Camera Driver.

If you are using Windows XP, depending on the version of Nikon View, and on the computer's operating environment, the PTP driver installation and Setup wizard may start when you click **Easy Install**. Follow the on-screen instructions until the last dialog in the wizard is displayed, then continue with installation of the next application. **Do not restart your computer**.

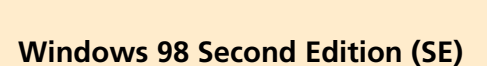

### *Windows*

**1.5 ArcSoft Panorama Maker 3.0**

Installation opens with a dialog asking you to select the desired language. Select a language and click **OK**. The dialog shown at right will be displayed. Follow the onscreen instructions to complete installation.

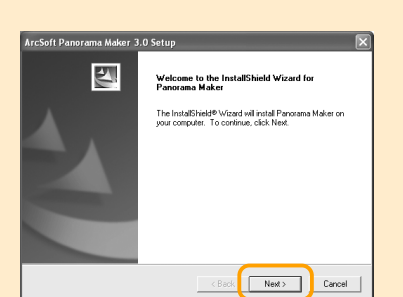

### **1.6 QuickTime 5.0.2**

Installation opens with the dialog shown at right. The three fields "Registered To", "Organization," and "Registration Number" should be left blank. Click **Next**. Follow the on-screen instructions to complete installation.

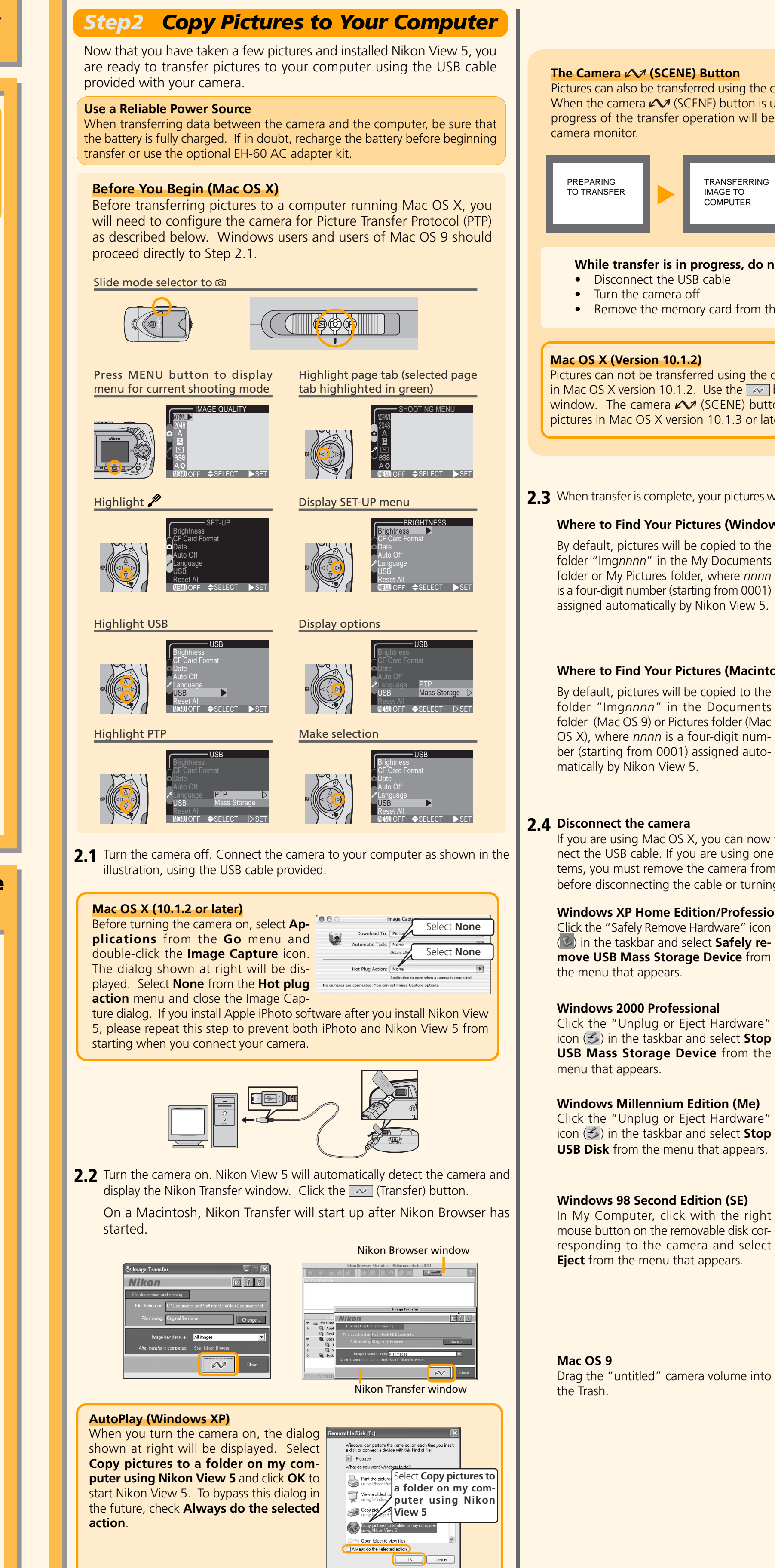

### **1.7 Nikon View 5**

Installation of Nikon View 5 starts with the license agreement. Be sure you have read and understood the contents of the license agreement before clicking **Yes** to proceed to the next step.

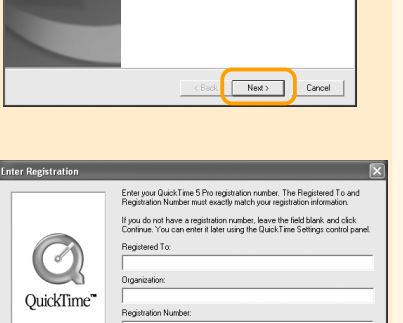

Corporation<br>ce Acreament

Do you accept all the terms of the preceding License Agreement? If you choose No, the<br>setup will close. To install Nikon View 5, you must accept this agreement.

 $\leftarrow {\text{Back}} \begin{tabular}{|c|c|} \hline & Next & \multicolumn{3}{|c|}{\text{Carcel}}\\ \hline \end{tabular}$ 

 $\alpha$   $\alpha$   $\alpha$   $\beta$   $\beta$ 

able to users in Europe).

# *Step1 Install Software*

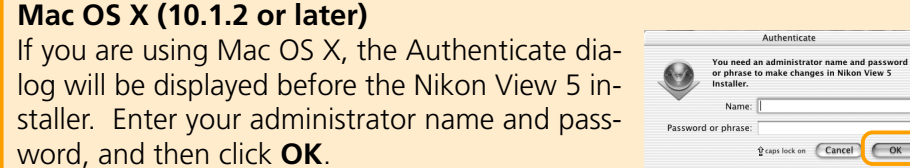

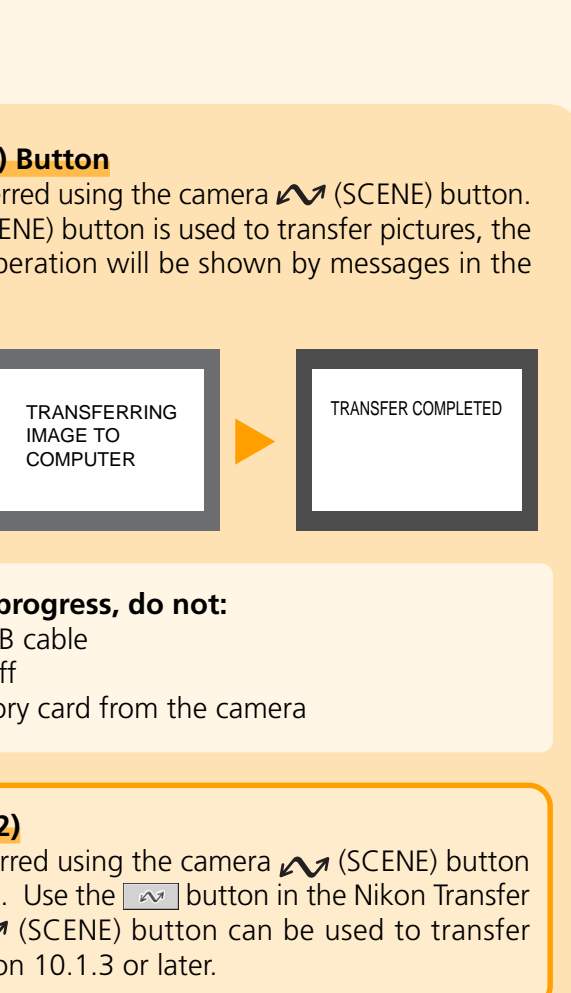

**2.3** pictures will be displayed in Nikon Browser.

## **(Windows)**

ied to the ocuments here *nnnn*  $r$ om 0001) n View 5.

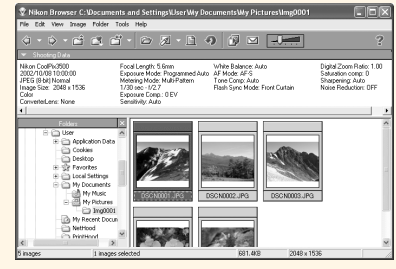

### (Macintosh)

bied to the ocuments plder (Mac digit numned auto-

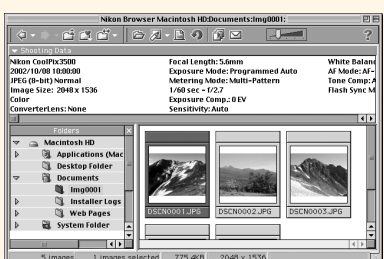

I can now turn the camera off and disconusing one of the following operating systems, imeral from the system as described below e or turning the camera off.

### **/Professional** ware" icon Safely re**wice** from

ardware" elect **Stop** from the

**)n (Me)** ardware" elect **Stop** I appears.

่**N** (SE) the right le disk corand select **ears.** 

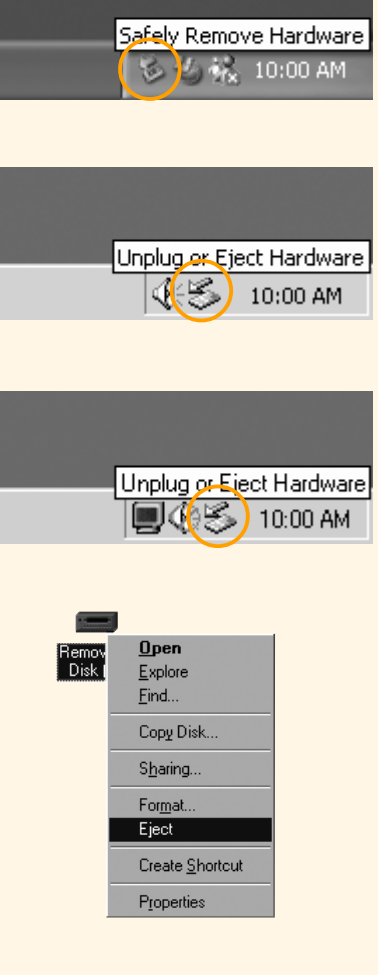

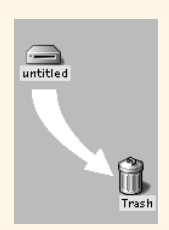

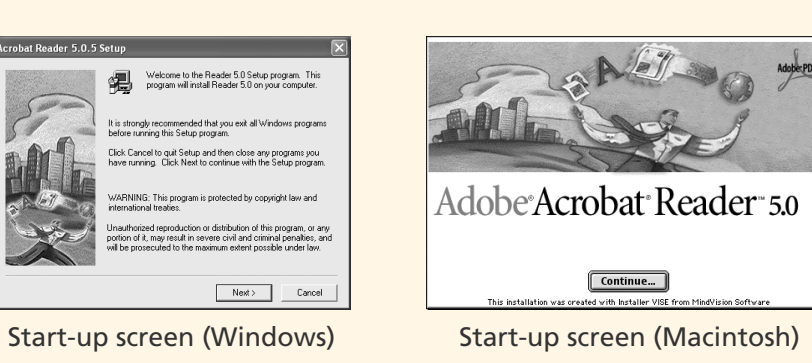

### **ad the Nikon View 5 Reference Manual**

Windows

 $\mathbf{v}$ 

Macintosh

 $\overline{\triangleright}$ 

Installer icons